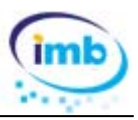

## **1.‐ Buscador avanzado en rejillas de datos.**

En las rejillas de datos se ha añadido un buscador avanzado para buscar elementos que contengan una o varias palabras, en cualquier orden (al principio, en la mitad, al final) y sin la necesidad de estar seguidas.

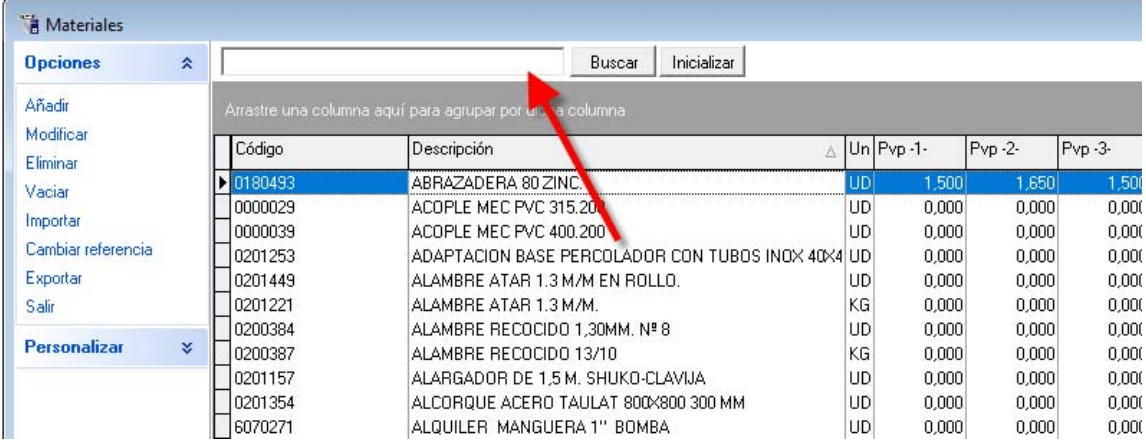

Esta opción solo está disponible cuando la rejilla está en modo avanzado. En la mayoría de ventanas busca el texto en el campo nombre o concepto, en algunas otras como la de obras busca en el nombre del cliente y en la descripción de la obra.

## **2.‐ Buscador de partidas en presupuestos y certificaciones.**

Se ha añadido un buscador de partidas en presupuestos y certificaciones.

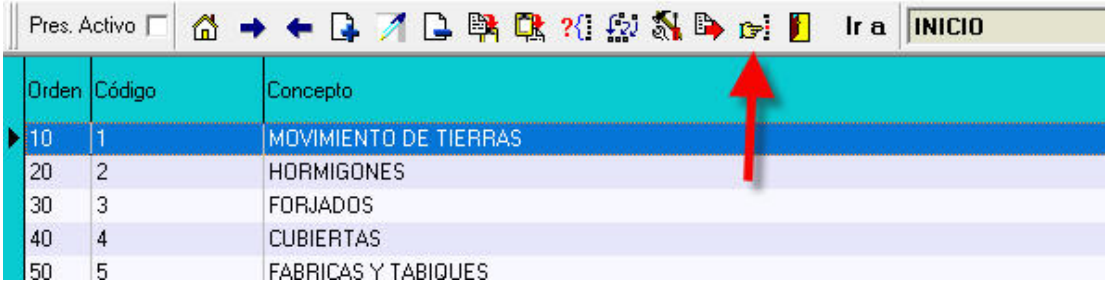

THE Pr 00004 - JULIAN CASA GOMEZ - REFORMAS COCINA

Se puede buscar el texto en la descripción corta o ampliada.

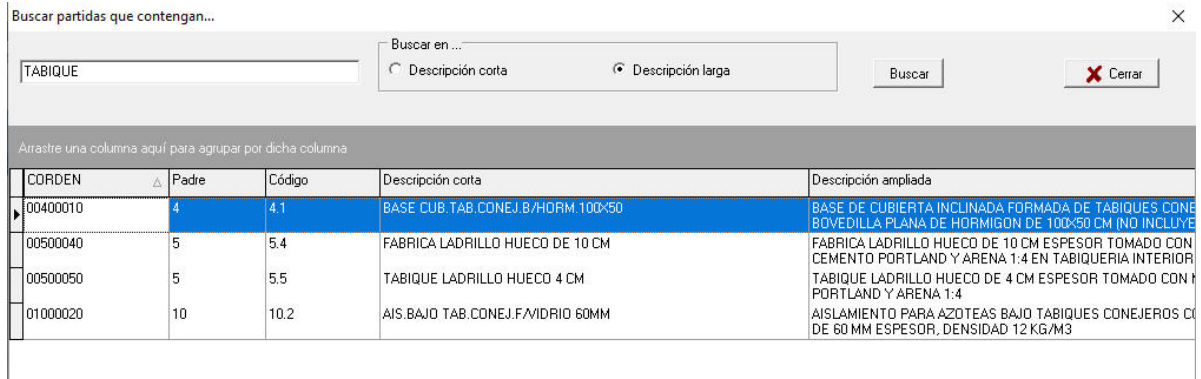

Al hacer doble clic en una partida se cierra la ventana de búsqueda y el programa se sitúa sobre la partida seleccionada.

**Actualización 2020** 

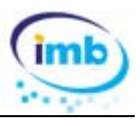

## **3.‐ Tipos de cliente**

En **Ficheros + Auxiliares** se ha añadido una tabla Tipos de cliente.

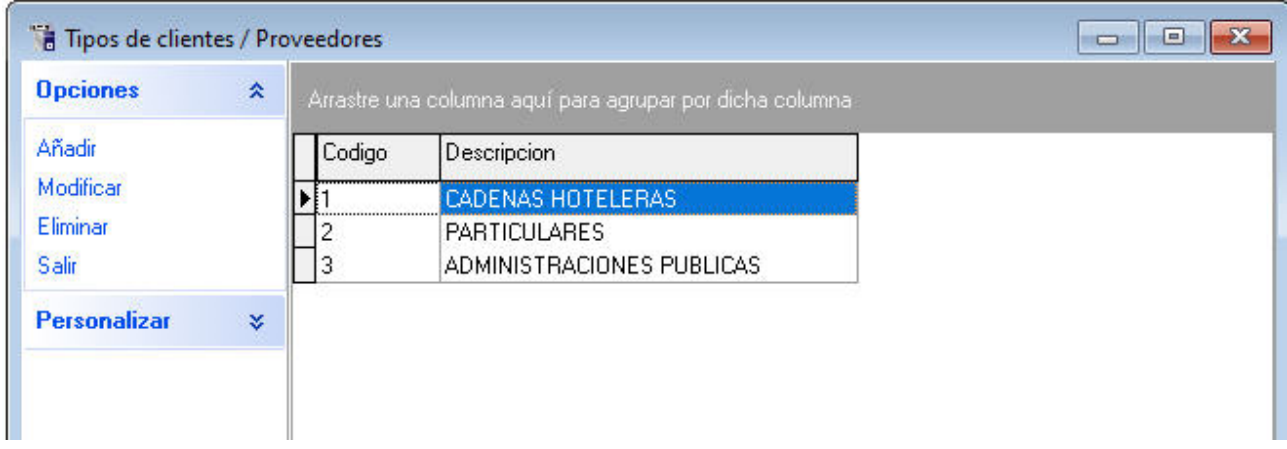

Desde la ficha de cliente se puede asociar cada uno a un tipo de cliente existente.

### **4.‐ Parámetros: cuenta iban para cobros**

En Ficheros + Parámetros, en la pestaña de Cobros / Pagos se ha añadido un campo para consignar una cuenta bancaria para cobros de facturas. Esta cuenta se puede imprimir en las facturas de venta y se utiliza también para la facturación electrónica.

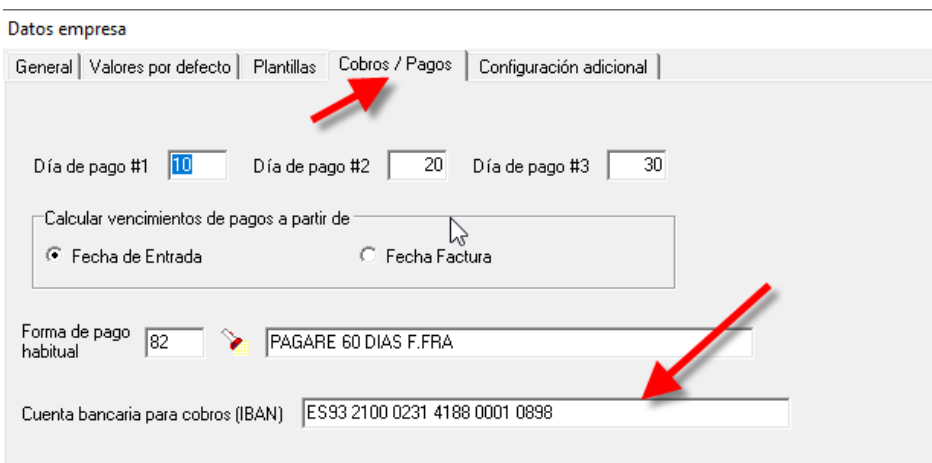

## **5.‐ Materiales: unidades de medición**

En los materiales existe la posibilidad de utilizar una unidad de medición para compras y otra unidad para ventas. En algunas ocasiones podemos comprar en m3 y vender en m2 o bien comprar en m2 y vender en unidades.

En la ficha de materiales se pueden especificar dos tipos de unidad. Si se deja el Tipo de unidad de ventas en blanco se sobreentiende que solo se usa la misma para ventas y para compras.

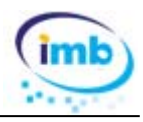

En el caso en que se usen las dos unidades, el **factor de conversión** son las unidades de venta que incluye una unidad de compra.

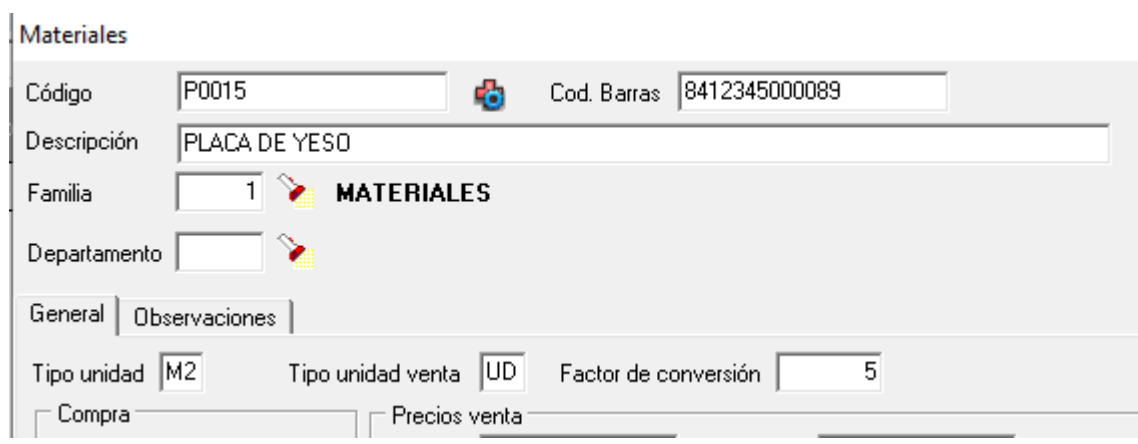

En este ejemplo 1 M2 de PLACA DE YESO equivale A 5 UD de PLACA DE YESO

## **6.‐ Cobros pendientes / Histórico de cobros. Documento PDF**

A partir de ahora es posible asociar un documento PDF con los cobros pendientes y/o el histórico de cobros.

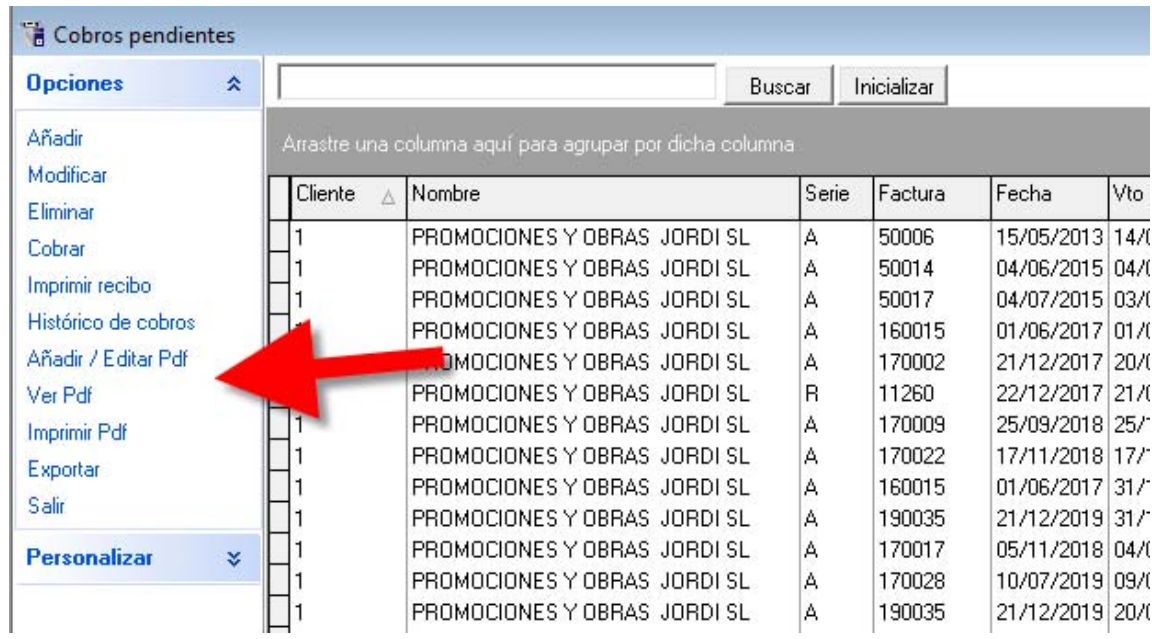

## **7.‐ Cobros pendientes:**

En la ficha de cobros pendientes se ha añadido un campo de **observaciones** que puede servir para llevar un seguimiento de las gestiones relacionadas con el cobro.

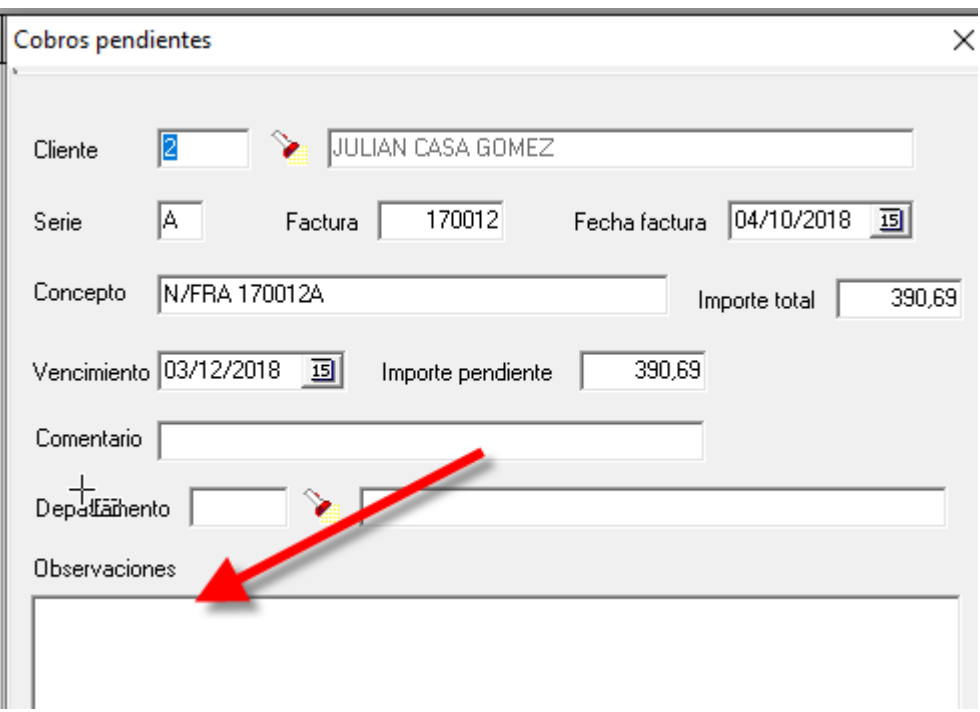

## **8.‐ Presupuestos: exportar a Excel**

Al exportar un presupuesto a Excel se puede elegir entre exportar el precio de coste, el precio de venta o ambos precios.

Pr 16047

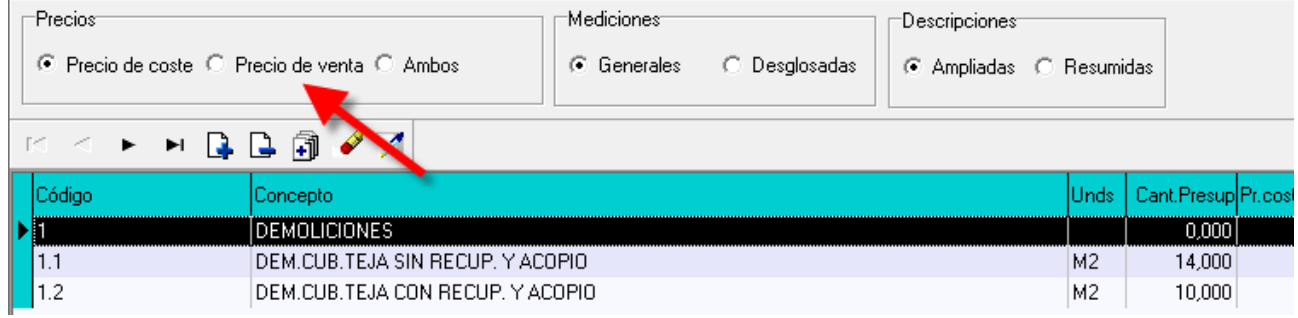

## **9.‐ Presupuestos: cambiar nº de decimales**

En algunas ocasiones al importar un presupuesto BC3 generado con otras aplicaciones no podemos encontrar con que los importes de las diferentes partidas presentan algunas diferencias. Por lo general esto se debe a que dichos importes se calculan usando una cantidad diferente de decimales. Para corregirlo Imb Obras permite especificar una cantidad de decimales diferente en cada presupuesto.

En la opción Datos generales de cada presupuesto podremos modificar dichos valores.

En la opción Ficheros + Parámetros, pestaña Valores por defecto se definen los valores que por defecto se van a utilizar en todos los presupuestos.

 $D_1$  and  $D_2$  are a set of  $D_1$ 

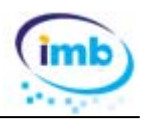

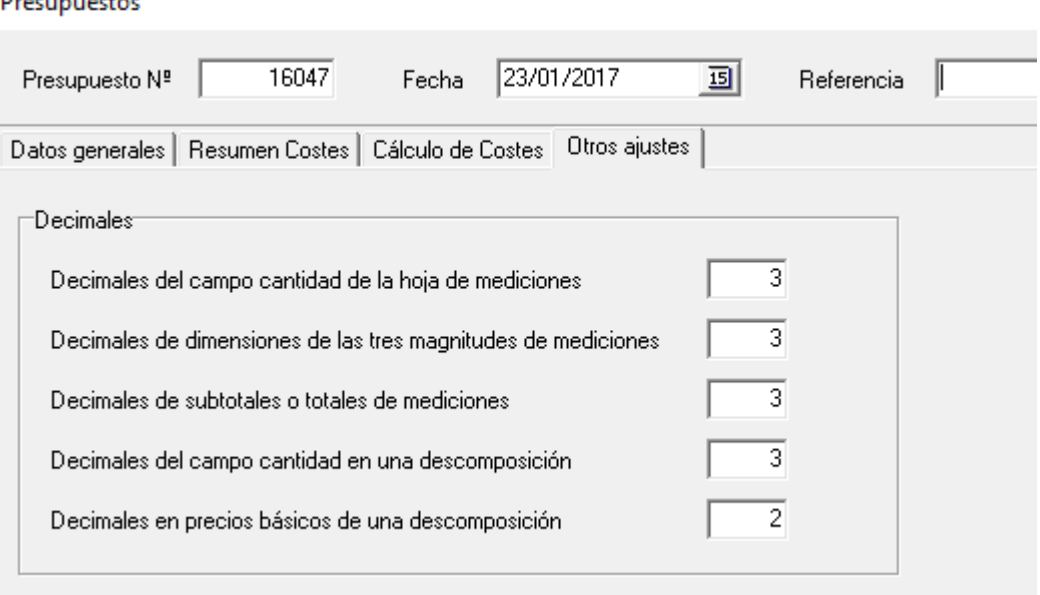

## **10.‐ Presupuestos y certificaciones: varios monitores**

De cada vez es más usual tener un equipo con dos o más pantallas. Desde ahora con Imb Obras es posible situar ventanas de presupuestos, certificaciones y base de precios en monitores diferentes aumentando el área de trabajo disponible.

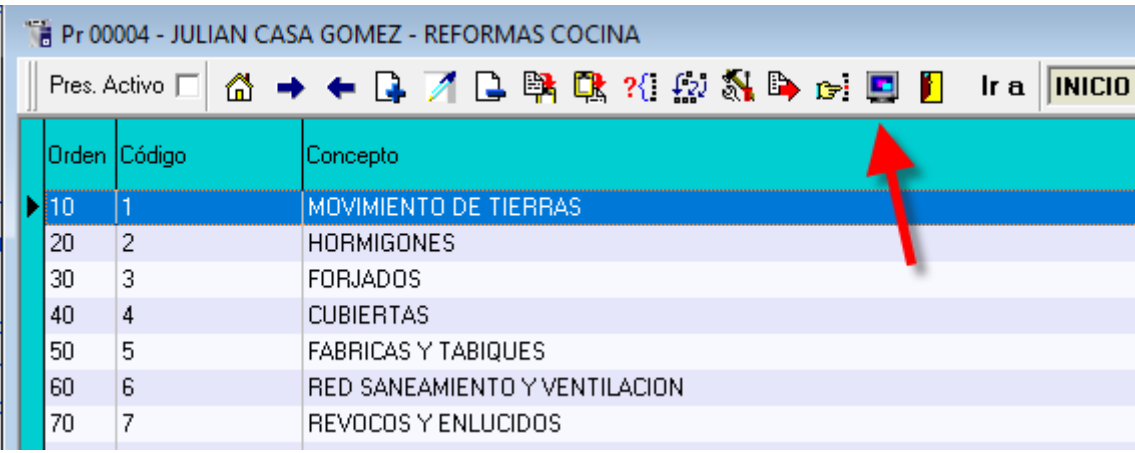

Pulsando este botón podrá arrastrar la ventana a un monitor diferente.

Una vez en el segundo monitor si vuelve a pulsar el botón situará la ventana en el monitor principal.

## **11.‐ Presupuestos: margen y medición certificada.**

En la ventana de detalle de un presupuesto se han añadido dos columnas para poder visualizar el % de margen de cada partida y la medición certificada hasta el momento de la misma.

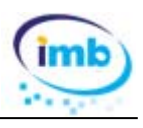

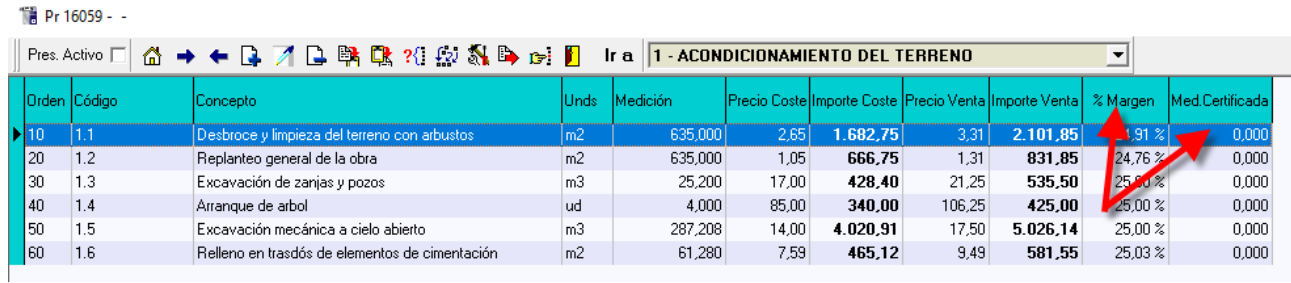

## **12.‐ Presupuestos: mediciones de ejecución y mediciones de certificación**

#### **Solo en IMB OBRAS PRO**

Hasta ahora, en la versión pro, cada partida podía tener unas mediciones de presupuesto y otras de ejecución. Se han añadido una tercera medición que serán las mediciones de certificación.

La finalidad de este cambio es utilizar las mediciones de ejecución para ver la variación con el presupuesto inicial y controlar en todo momento el estado de producción del presupuesto.

Las mediciones de certificación, como su nombre indica, se usan para certificar. En las certificaciones hay una opción para certificar directamente en base a estas mediciones.

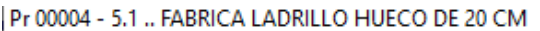

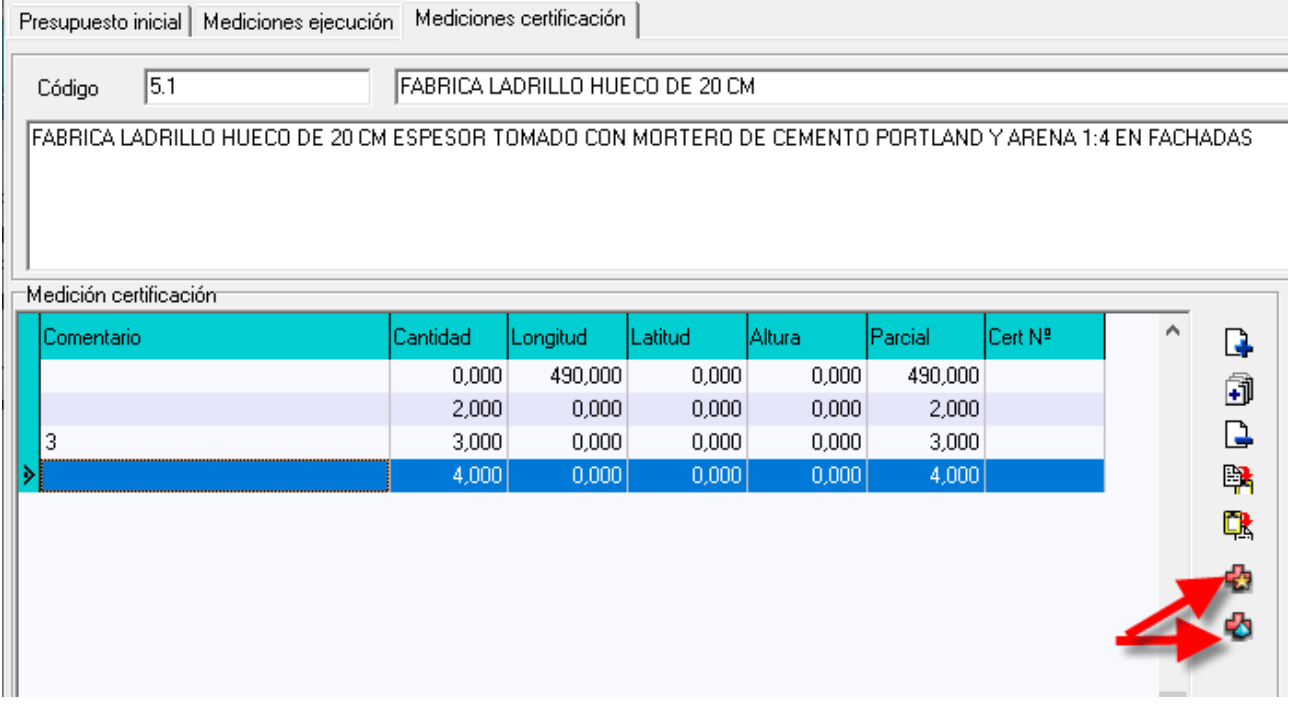

En la pestaña de mediciones de certificación hay un botón para copiar todas las mediciones iniciales. Este botón solo se puede utilizar si todavía no se ha certificado nada de la partida en cuestión.

También hay un botón para copiar las mediciones ejecutadas y no certificadas Habitualmente se suele certificar las mediciones ejecutadas, para no tener que introducir o copiar manualmente las mediciones de una pestaña a otra se puede usar este botón, que añadirá a las mediciones de certificación todas las

# **IMB OBRAS – Actualización 2020**

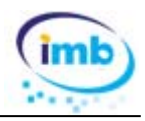

mediciones ejecutadas que todavía no se han certificado. Este proceso marcará las mediciones ejecutadas como "pasadas a certificación" y ya no se volverán a copiar las próximas veces.

En la ventana de Datos generales del presupuesto también hay dos botones para copiar mediciones. En este caso no hay que ir partida a partida, sino que se copian las mediciones de todas las partidas.

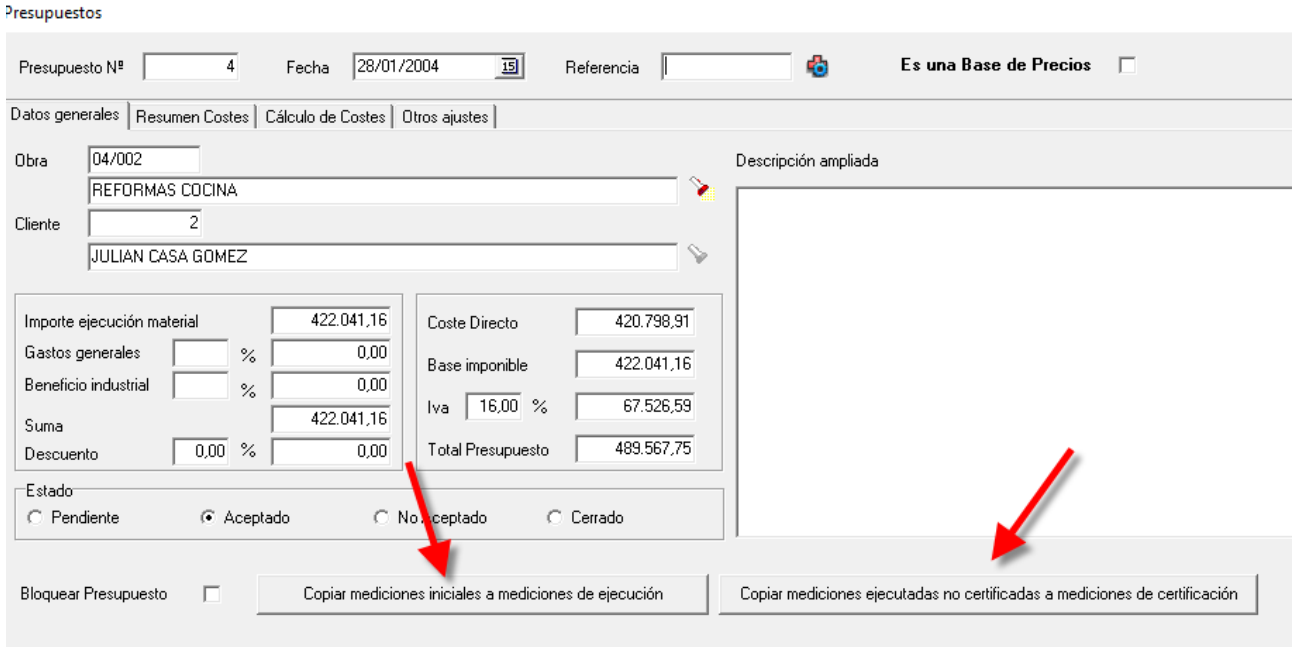

## **13.‐ Presupuestos: Comparativo mediciones**

#### **Solo en IMB OBRAS PRO**

En la ventana de presupuestos se ha añadido una nueva opción para comparar las mediciones de presupuesto, ejecución y certificación.

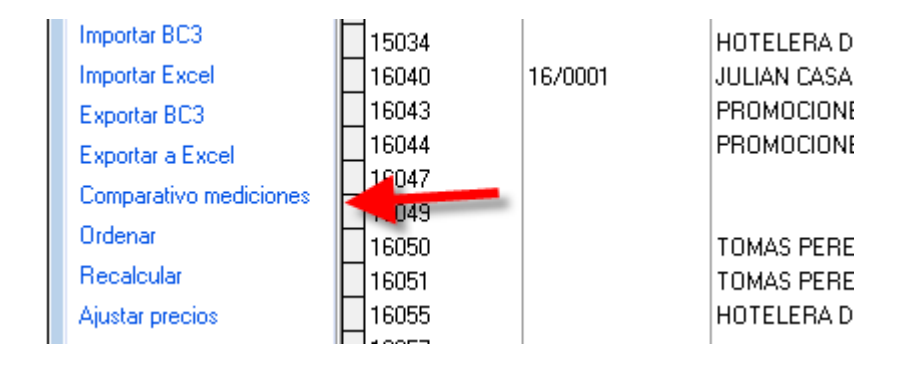

La ventana de comparación permite elegir con facilidad que valores visualizar: mediciones, importes, porcentajes, de presupuesto, de ejecución, de certificación.

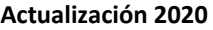

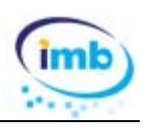

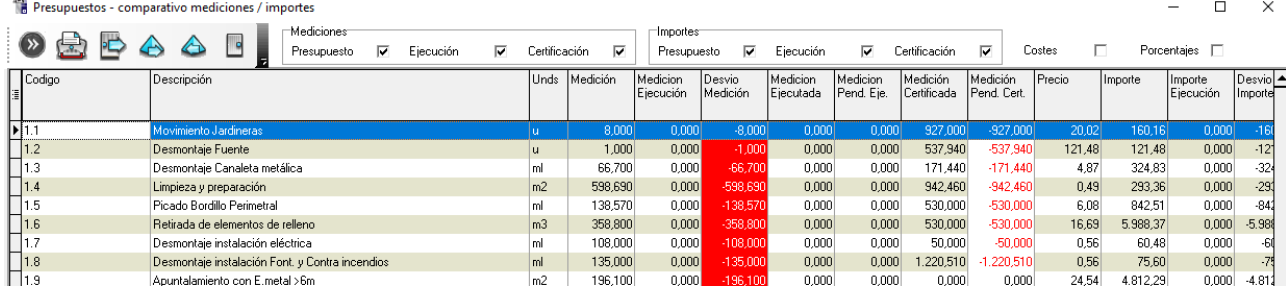

## **14.‐ Presupuestos: importar Excel**

Con esta actualización ya es pueden importar presupuestos en formato Excel con más de un nivel. Hasta el momento solo estaba permitido importar presupuestos con capítulos y partidas, ahora ya es posible multinivel, por ejemplo capítulo, subcapítulo, subcapítulo, partida.

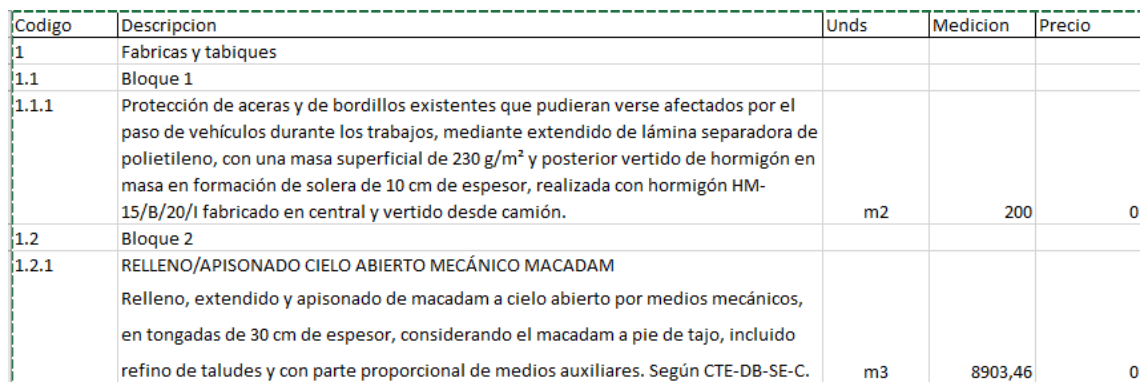

importar un Excel hay tres requisitos imprescindibles:

1) Todos los datos tienen que estar en la misma fila (no puede ser que el código y el precio de una partida esté en la fila 2 y que la medición y descripción estén en la fila 3)

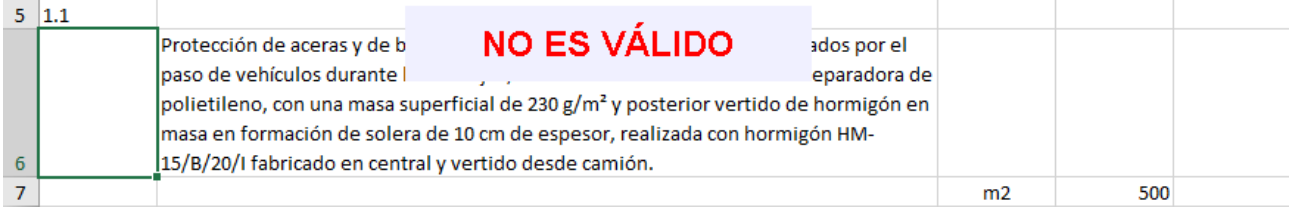

#### 2) No puede haber filas vacías entre partida y partida.

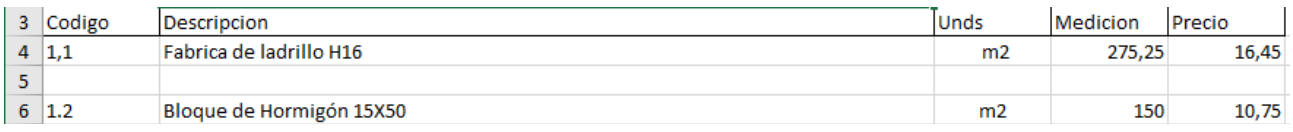

3) No puede haber filas de totales y subtotales

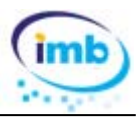

## **15.‐ Presupuestos: coste real detallado**

En la ventana de presupuestos se ha añadido una nueva opción para poder ver el coste real introducido en base a los albaranes

Esta opción se puede utilizar siempre y cuando en los albaranes se asignen los costes a una partida de presupuesto.

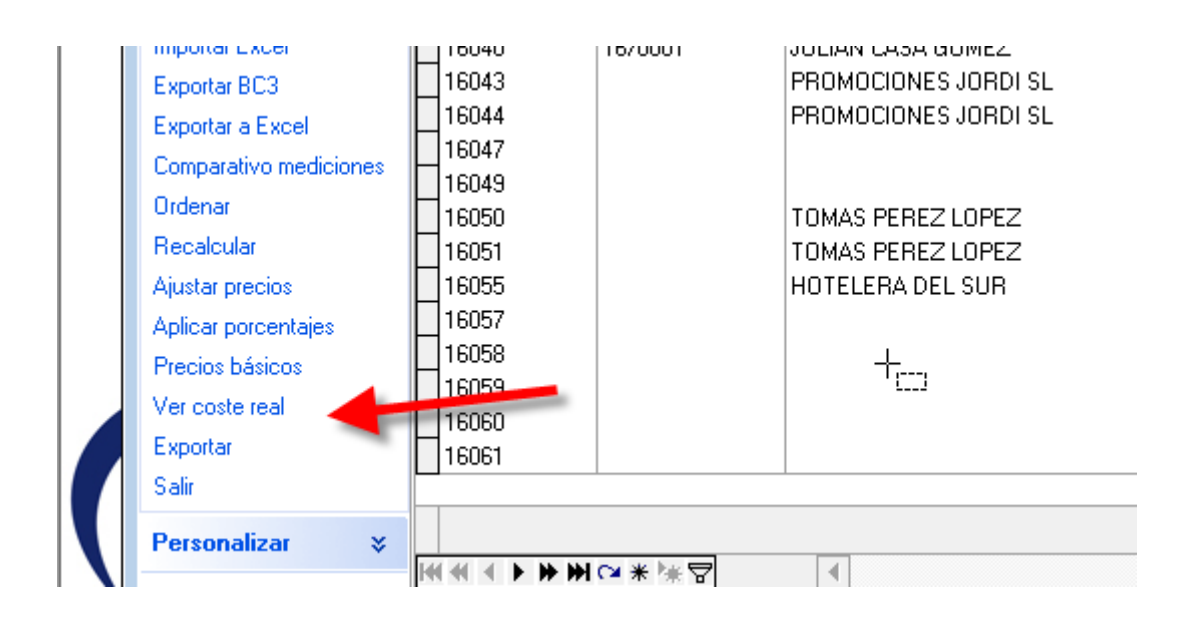

En la ventana de costes detallados se puede ordenar, filtrar y agrupar por cualquier columna

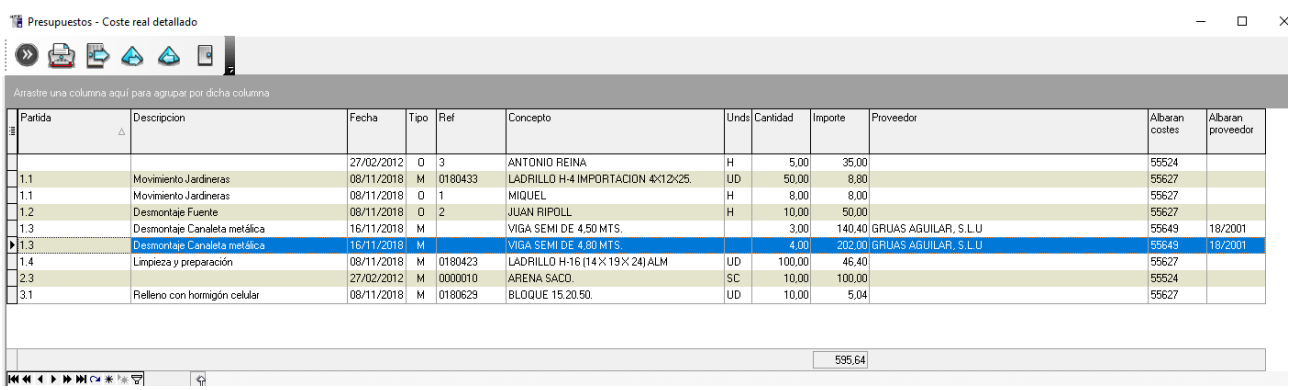

## **16.‐ Informe Presupuestos ‐ análisis de costes**

En esta nueva versión se pueden visualizar los costes asignados a un presupuesto en un rango de fechas determinado.

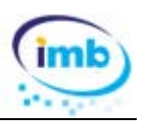

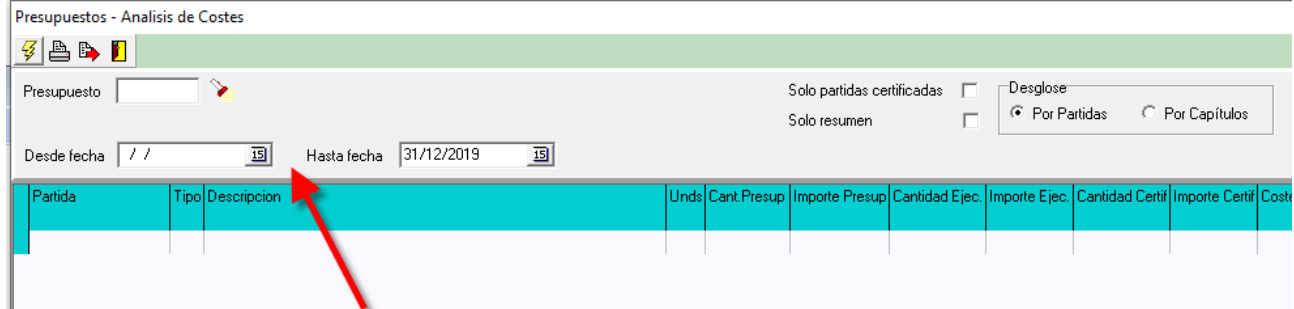

# **17.‐ Informe Albaranes de proveedores**

Se puede elegir entre albaranes facturados, no facturados o todos.

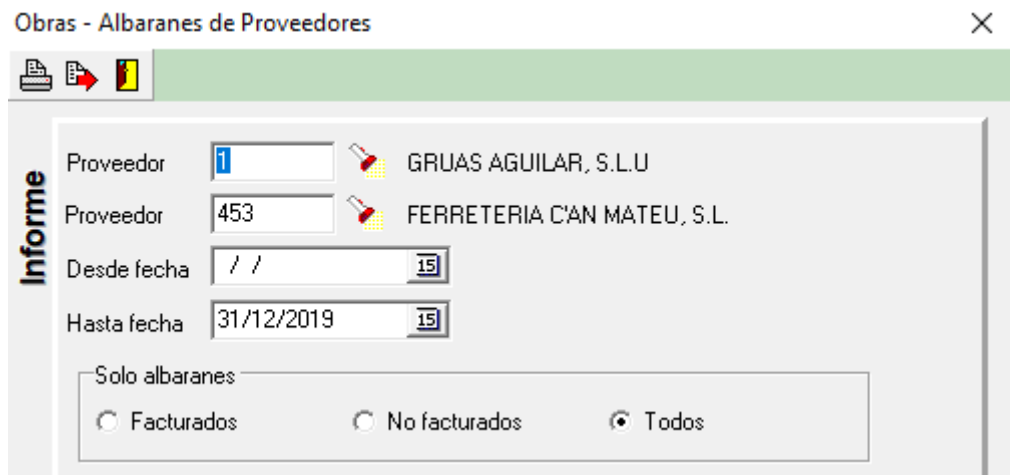

# **18.‐ Informe Facturas de cliente**

Se puede agrupar el listado por cliente pudiendo así visualizar el importe total facturado a cada cliente

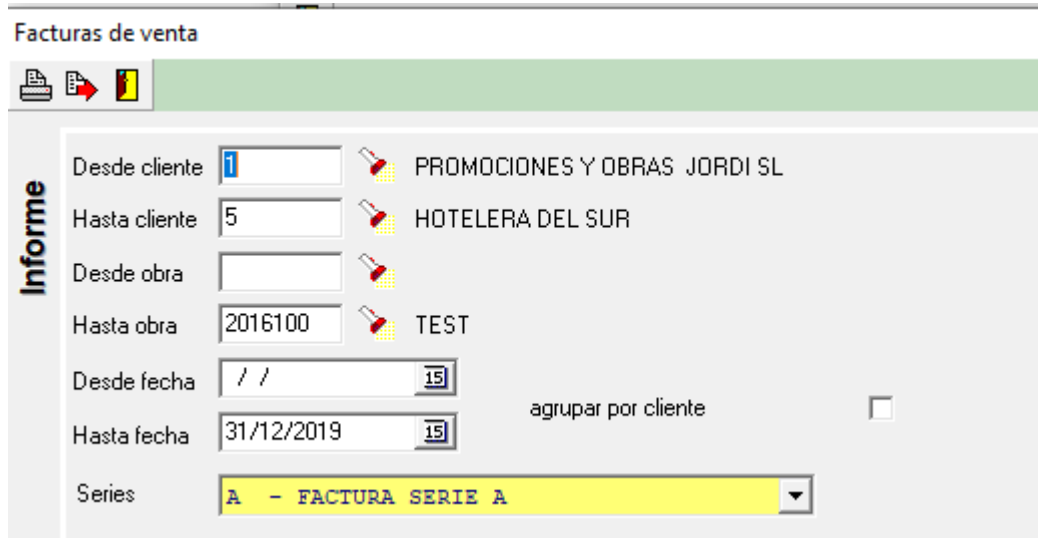

**Actualización 2020** 

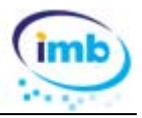

## **19.‐ Informe Facturas de proveedor**

Se puede agrupar el listado por proveedor pudiendo así visualizar el importe total que nos ha facturado cada proveedor

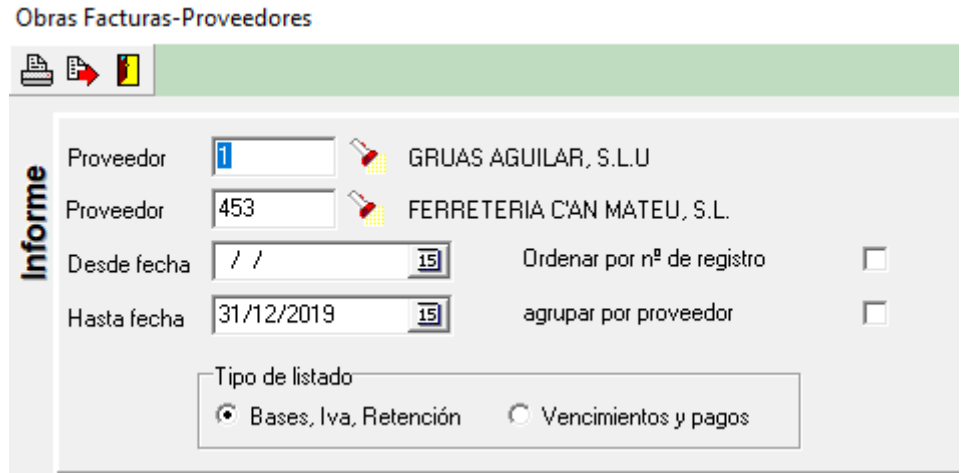

## **20.‐ Albaranes de cliente y proveedor: asignar coste a partida**

En la introducción de albaranes de cliente y proveedor se ha cambiado la ventana de asignación de costes a una partida de presupuesto.

Seleccionar partida del presupuesto Inicializar Buscar Código Unds Tipo Descripción 18.1 k c **MOVIMIENTO DE TIERRAS** 1  $\overline{11.1}$ DESBROCE Y LIMPIEZA MECANICA  $M<sub>2</sub>$ P  $\Box$ 1.2  $\overline{P}$ EXC. MECAN. CIELO AB. T.COMPACTO MЗ  $\frac{1}{3}$   $\frac{1}{4}$   $\frac{3}{4}$  $\overline{P}$ мз EXC. MECANICA ZANJAS T.COMPACTO  $\mathsf P$ TERRAPLENADO CAPAS DE GRAVA COMPACTADA MЗ 1.5 **CARGA MECANICA SORRE CAMION** lмз P.  $\Box$ 1.6  $\overline{P}$ TRANSP.TIERRAS A VERTEDERO <10KM мз **HORMIGONES**  $\mathbf{z}$ C  $\sqrt{2.1}$ HORMIGON LIMPIEZA H-50 CENTRAL  $M<sub>3</sub>$  $\mathcal{L}_{22}$  $\overline{P}$ H.A. H-180 CIMENTACION CENTRAL, I/MURETES lмз  $\frac{1}{2}$ <br> $\frac{2.3}{2.4}$  $\mathsf P$ H.A.H-180 PILARES EN.MET.CENTRAL МЗ  $\overline{P}$ H & H-180.I&C PLAN, EN MAD CENTR ∣мз

Con esta nueva ventana es mucho más fácil buscar la partida del presupuesto.

## **21.‐ Facturas de obras a administración – criterios de ordenación**

Con esta actualización se añade la posibilidad de ordenar el contenido de las facturas por diferentes criterios que se pueden configurar en la opción Ficheros + Parámetros – pestaña Configuración adicional.

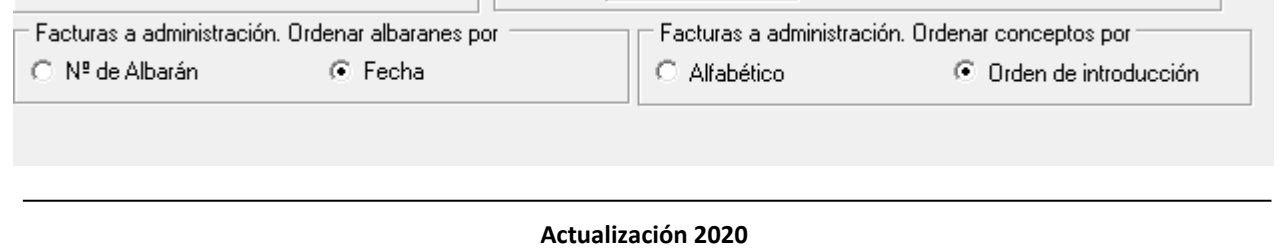

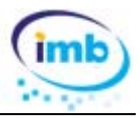

Si no se juntan los albaranes, se puede elegir entre ordenar por albarán o por fecha.

Las líneas de cada albarán se pueden ordenar por orden alfabético o por orden de introducción.

## **22.‐ Obras – archivo documental**

En el archivo documental de obras se ha añadido el campo Presupuesto, para poder asignar cada documento a un presupuesto. Además se ha cambiado la rejilla de archivo documental. Esta nueva rejilla permite ordenar, filtrar y agrupar por cualquier columna.

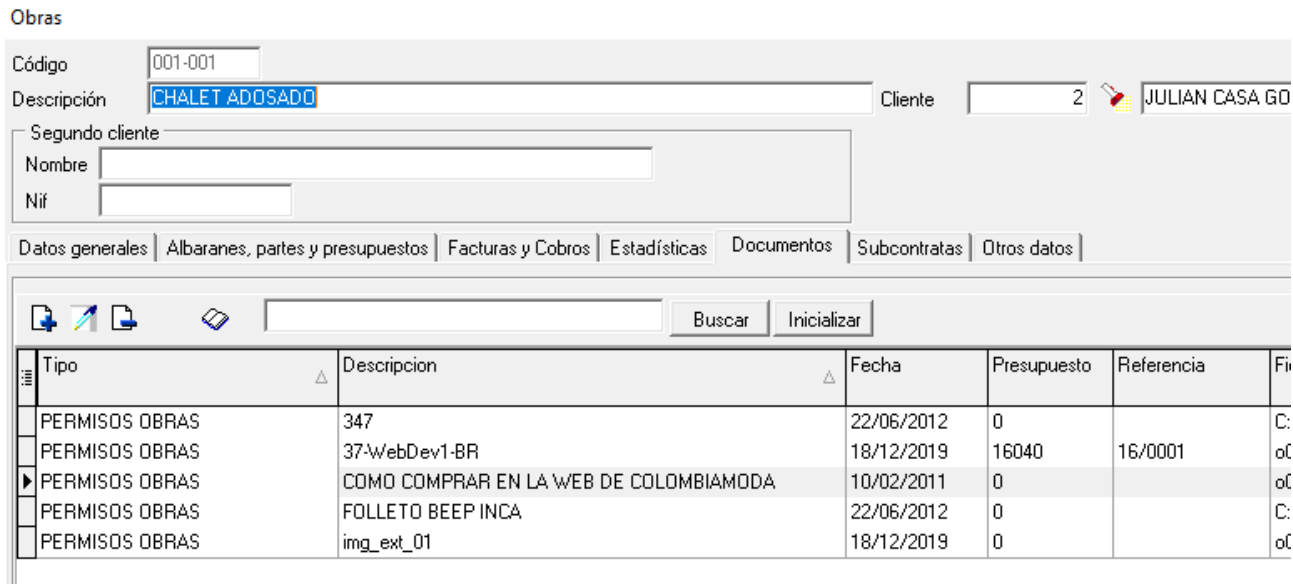

## **23.‐ Obras – recalcular estadísticas**

En la rejilla de obras se ha añadido una opción para poder recalcular las estadísticas de todas las obras visibles y no tener que ir una a una.

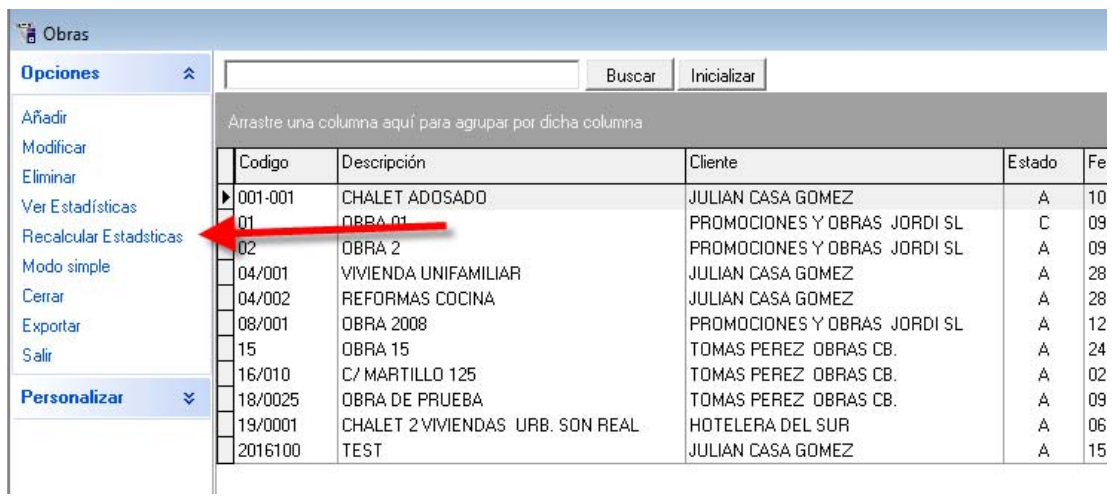

Cuando la ventana está en modo avanzado puede filtrar por cualquier criterio (p.e., las obras abiertas) Una vez establecido un filtro puede usar este botón para recalcular todas las estadísticas.

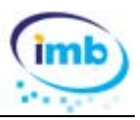

# **24.‐ Albaranes – cambio de precios**

En la introducción de albaranes de cliente y proveedor, cuando aparece el aviso "ha cambiado el precio de coste de este material" nos permite visualizar las compras el histórico de compras de este material.

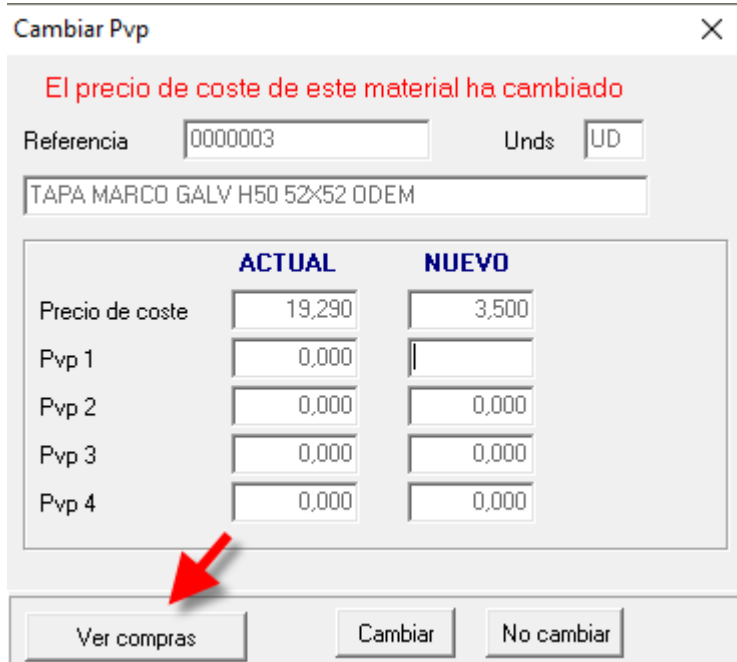

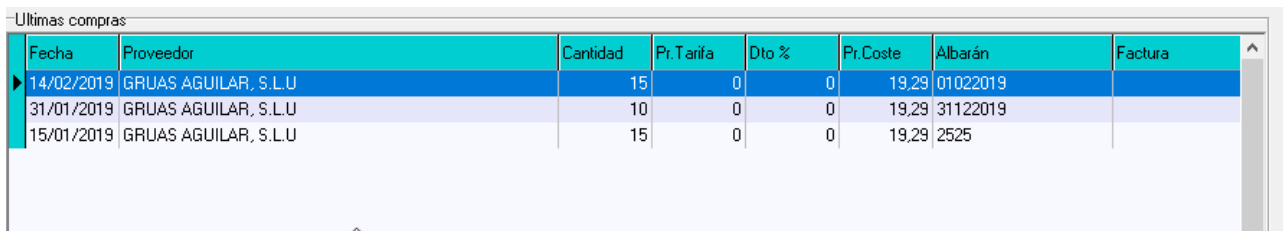

# **25.‐ Facturas de clientes: Duplicar facturas directas**

En esta nueva versión se ha añadido la posibilidad de dubplicar facturas directas.

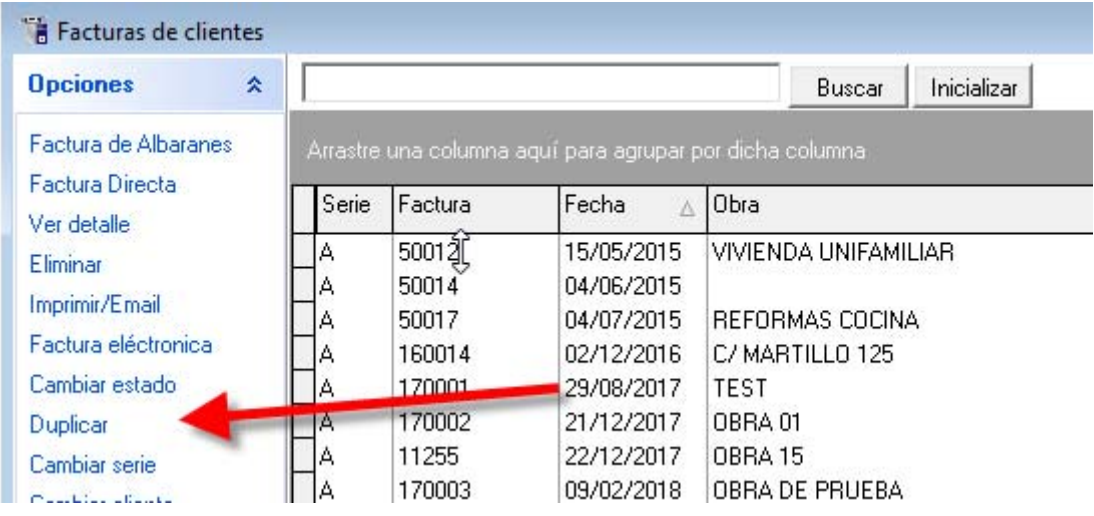

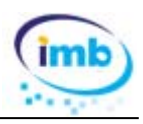

En algunos ocasioines se tienen que facturar los mismos conceptos periodicamente y con esta nueva opción nos ahorraremos el trabajo de volver a teclear los textos. Al pulsar el botón duplicar deberemos elegir la serie y el nº de la nueva factura

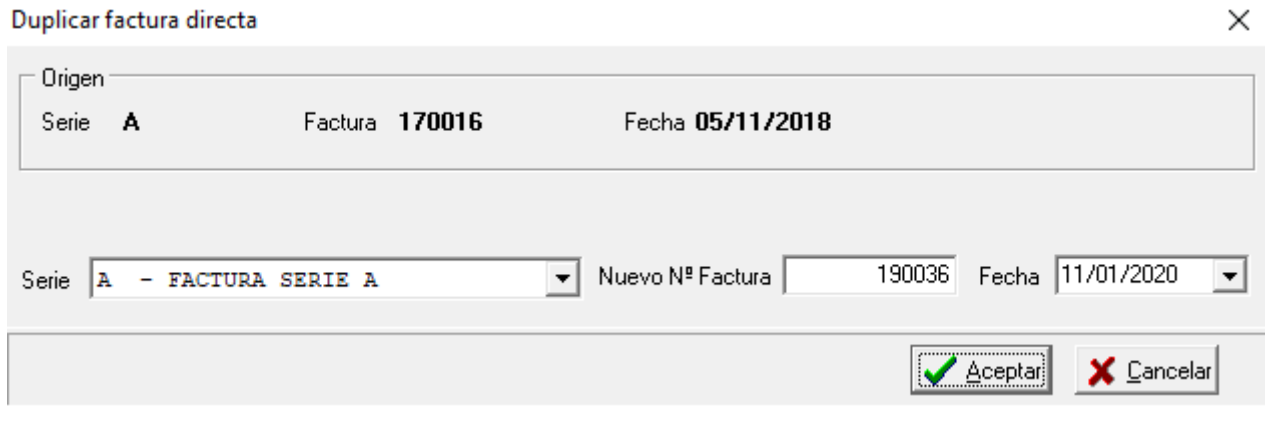